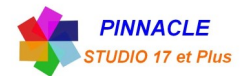

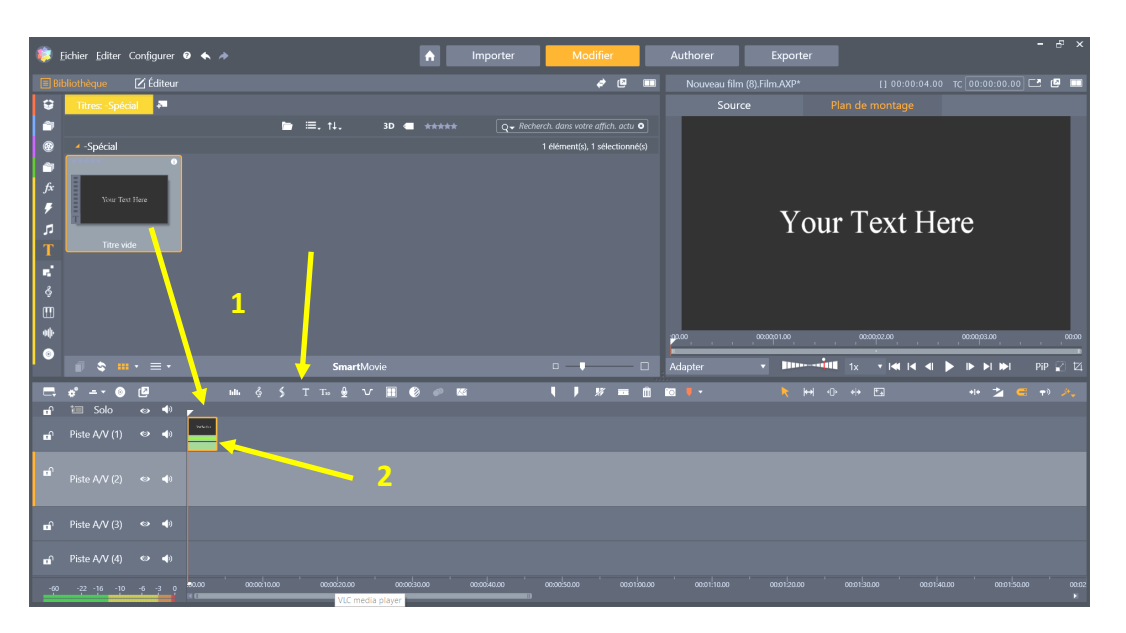

## *CREATION D'UN GENERIQUE PERSONNALISE*

**1** Deux possibilités pour mettre le titre vide sur le plan de montage, soit en faisant glisser le titre de la bibliothèque ou clic sur l'icone « T ».

**2** Double clic sur le titre situé sur la piste, ce qui permet de faire apparaitre l'éditeur de titre.

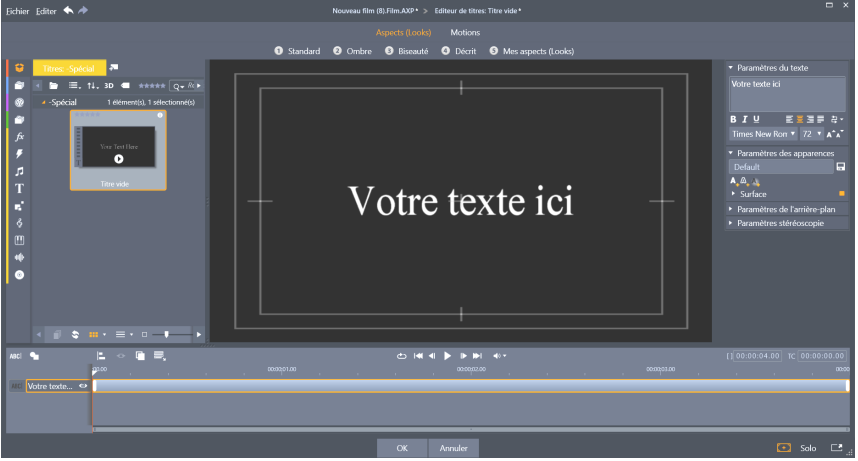

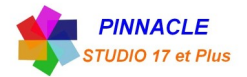

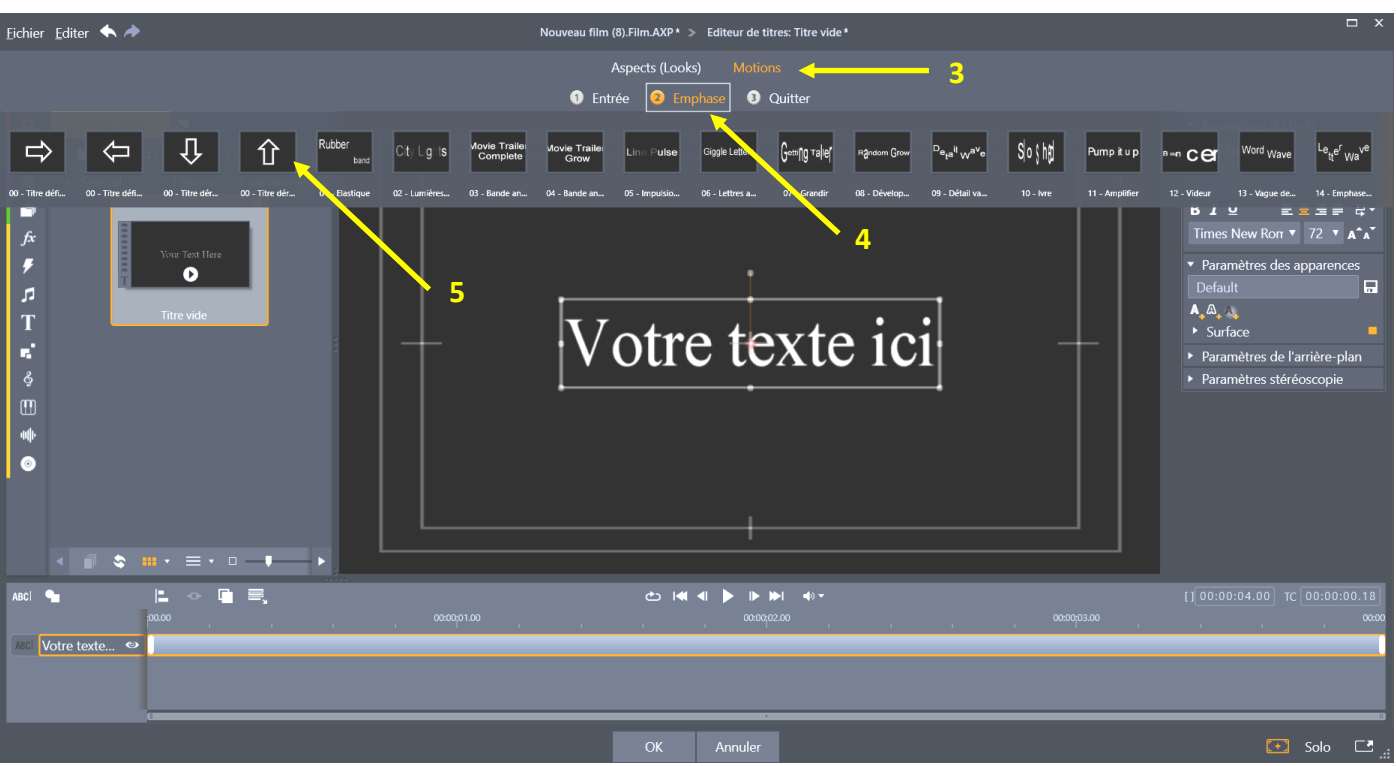

Choisir le texte devant devenir un générique, puis

- clic sur « Motions »
- ensuite un clic sur Emphase
- clic sur l'icone de choix pour le mouvement, dans ce cas, générique de bas en haut.

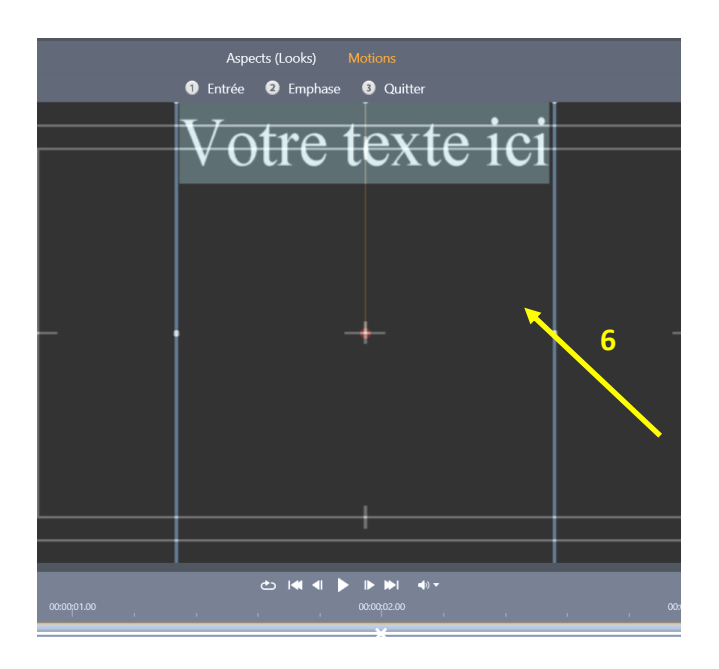

Zone de texte à remplir, pour construire le générique.

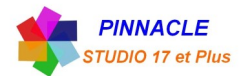

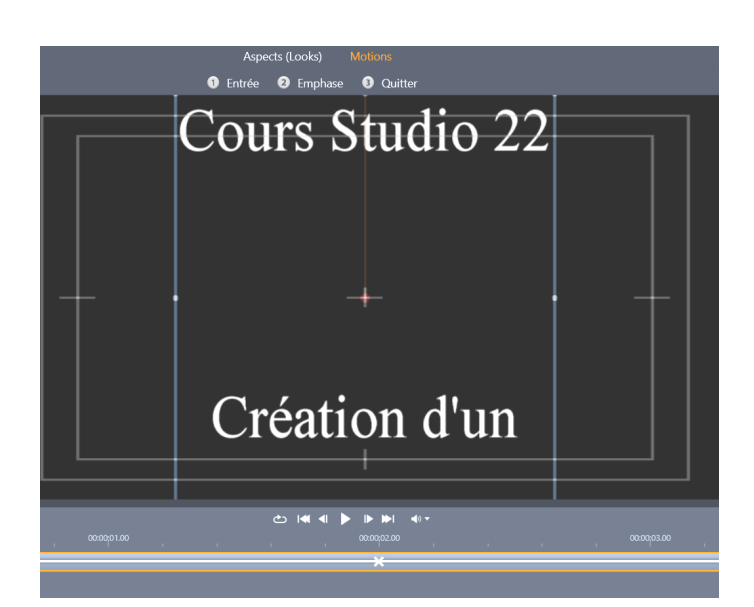

• Paramètres du texte Cours Studio 22

三日

Times New Ron  $\overline{v}$  72  $\overline{v}$  A<sup>4</sup>A<sup>3</sup> • Paramètres des apparences

▶ Paramètres de l'arrière-plan • Paramètres stéréoscopie

| 三手 白▼

å

 $100$ 

 $\blacksquare$  100

Création d'un **BIU** 

 $A_4 \triangle_4 \triangle_4$  $\bullet$  Surface DécalageX DécalageY

Taille Flou

Opacité Remplir

Ecrire son générique Régler les paramètres du texte

- **4** Ajout d'une surface
- **5** Ajout d'une bordure
- **6** Ajout d'une ombre

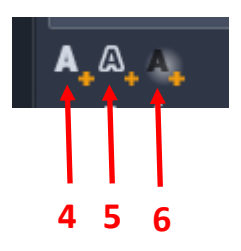

Généralités : **8**

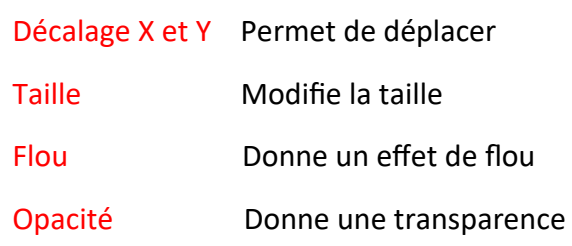

**7** clic sur la zone « Remplir » , la fenêtre « Remplir de couleur » apparait, choisir sa couleur et cliquez sur Appliquer.

Puis utilisez les réglages cidessus à généralités **(8)**

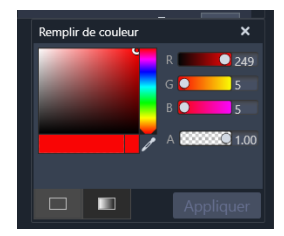

Voila votre générique est fini.

Vous pouvez déplacer la zone texte et changer tous les paramètres du texte.

**7**